## **Kości w Cinemie 4D bez użycia modułu MOCCA. Etap 2 - szkielet podstawowy.**

Akademia Sztuk Pięknych w Łodzi Wydział Grafiki i Malarstwa Katedra Projektowania Graficznego

Jakub Balicki IV 2005r.

1) Uruchom program Cinema4D. Załaduj plik z pierwszego etapu zawierający makietę postaci. Bodaj do kompozycji kość (Objects -> Deformation -> Bone).

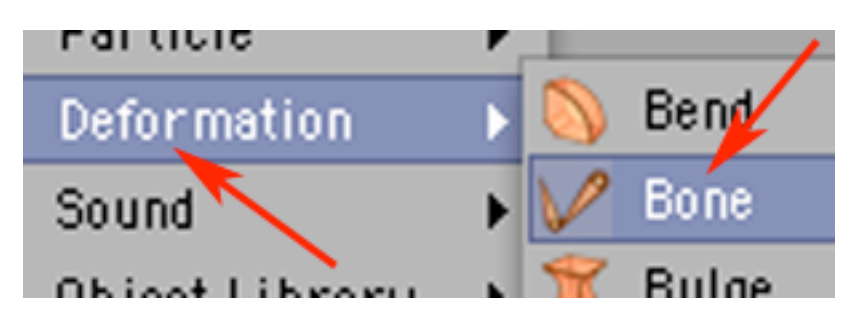

2) Działanie palety Coordinates przestaw na World i obróć parametrycznie kość o 90 stopni w dół.

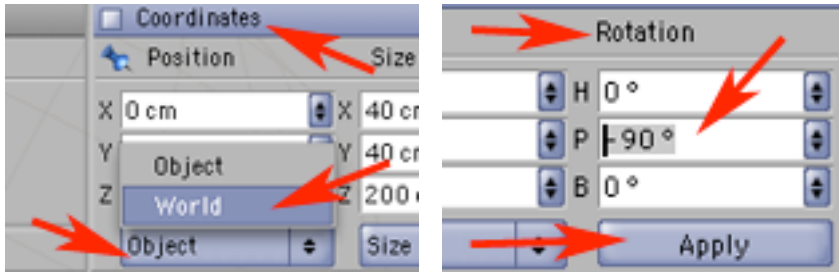

3) Wybierz narzędzie ruchu i umieść ją w korpusie postaci. Gdyby rozmiar kości był nie właściwy - skaluj ją przeciągając pomarańczowy punkt u jej cienkiego końca.

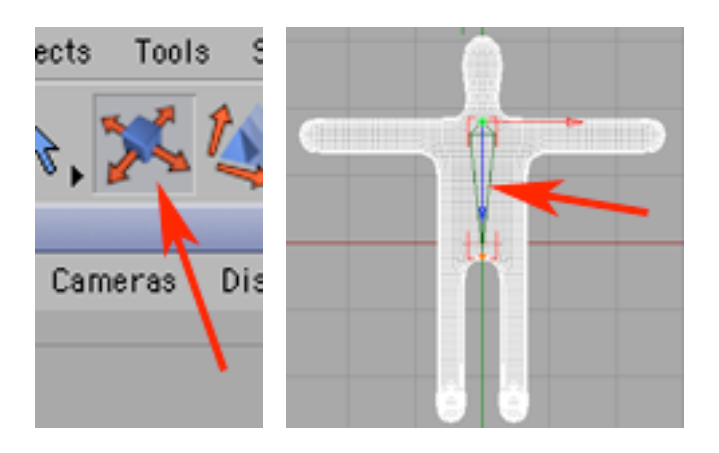

4) Zkopiuj kość i zmień jej nazwę na "korpus". Wklej kość.

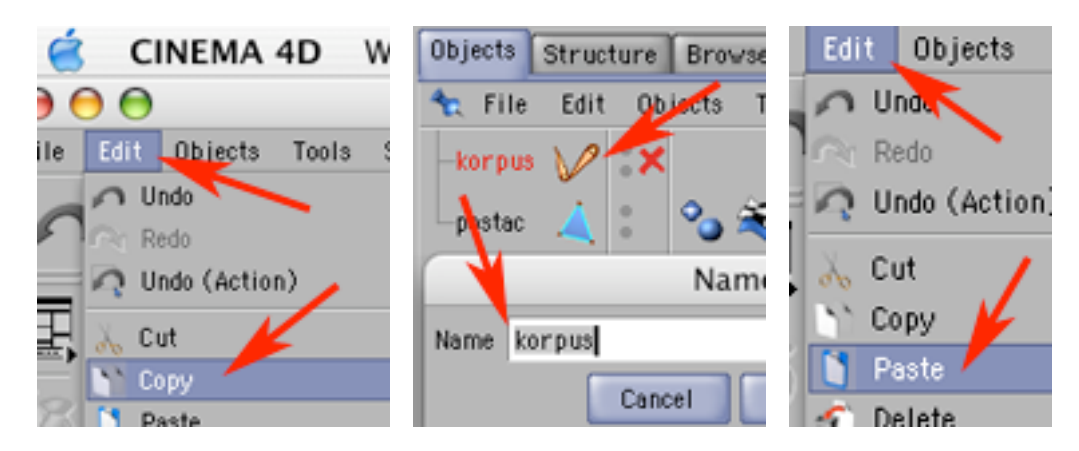

5) Wklejoną kość umieść w lewej nodze i skaluj tak by rozmieszczona była od stawu biodrowego do kolana. Zmień jej nazwę na "noga-L". Ta kość będzie odpowiednikiem kości udowej.

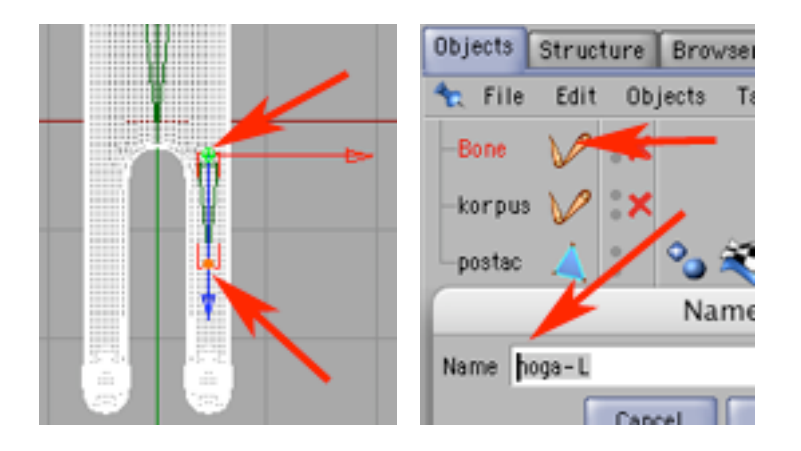

6) Wklej kość i umieść na odcinku pomiędzy kolanem, a piętą. Nazwij ją "lydka". Wrzuć łydkę do kości "noga-L".

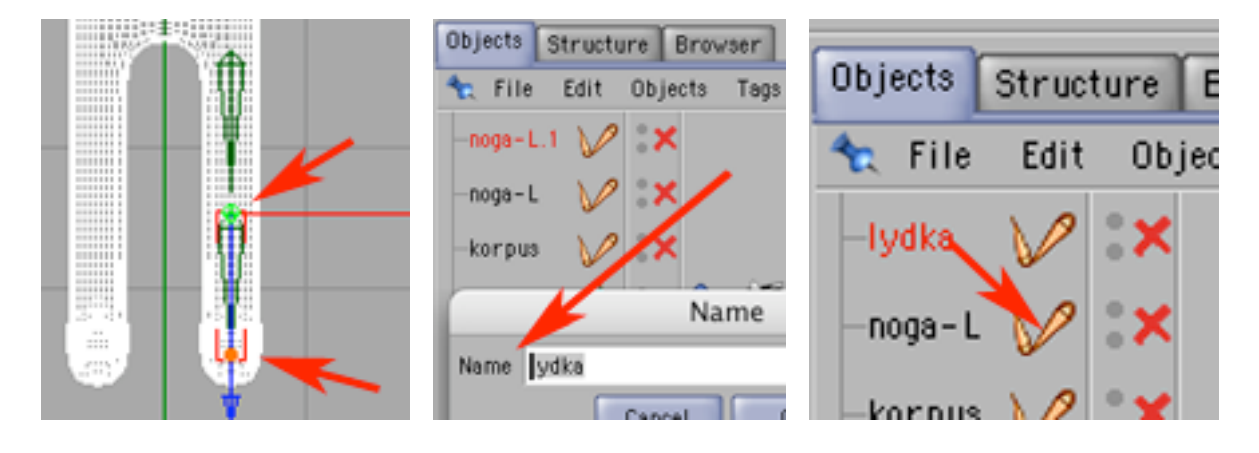

7) Wklej kość, obróć i umieść w stopie, cienki koniec kości powinien wychodzić wyraźnie poza palce (a właściwie miejsce gdzie powinny one być) stopy. Nazwij kość "stopa". Wrzuć ją do kości "lydka".

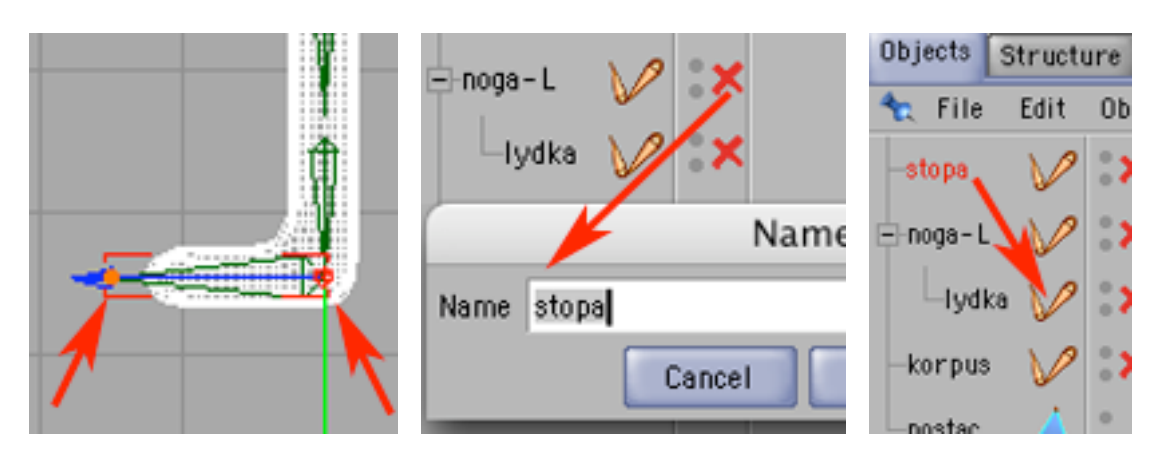

8) Wklej kość, i umieść przed końcem kości "stopa", nazwij "zaczep-NL" i wrzuć do kości "stopa".

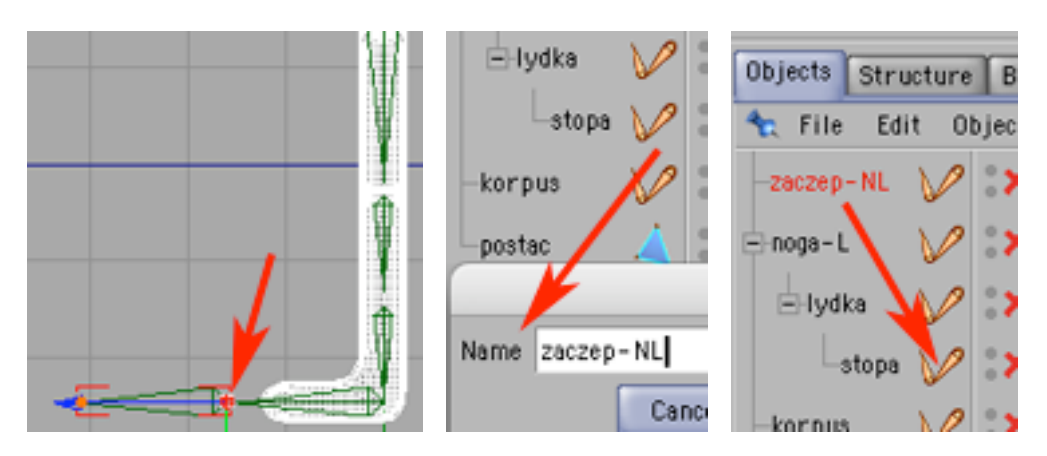

9) W palecie Attributes, w zakładce Object załącz opcję Null - kość "zaczep-NL" zmienił się w punkt kontrolujący działanie tego łańcucha kości - wyświetlany jest teraz jako okrąg.

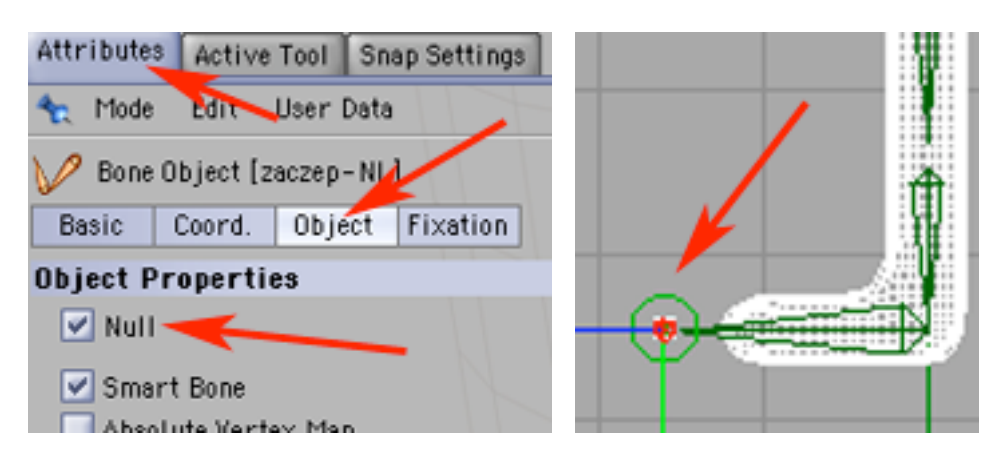

10) Teraz trzeba skopiować kości lewej nogi do prawej. Zaznacz objekt "noga-L".

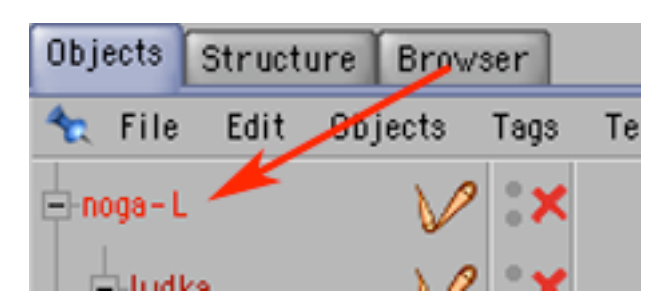

## 11) Zkopiuj go i wklej.

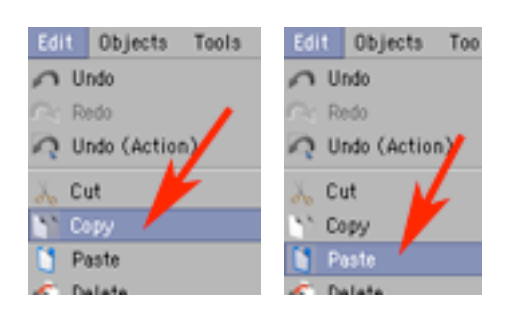

12) Zmień nazwy wklejonej kości na "noga-R", a jej zaczepu na "zaczep-NR".

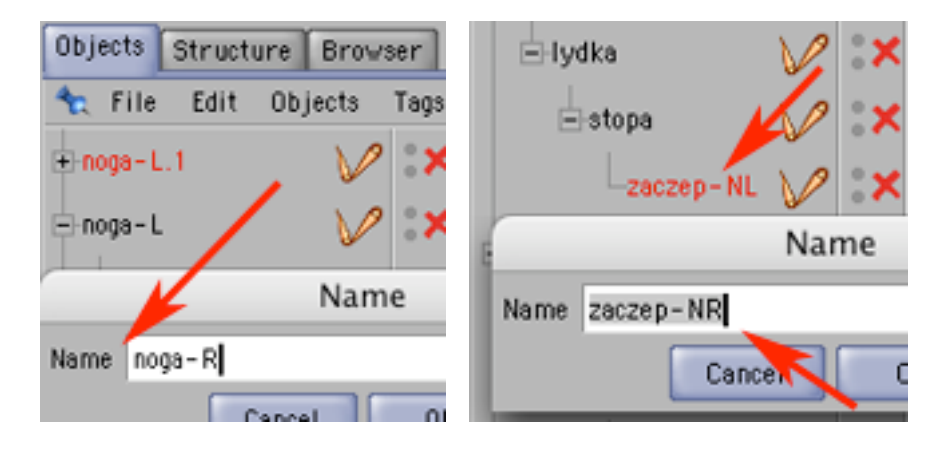

13) Zaznacz objekt "noga-R" i przesuń go do wnętrza drugiej nogi.

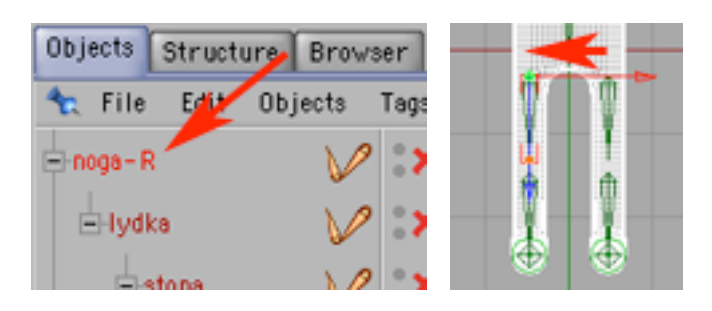

14) Dodaj do kompozycji nową kość i umieść ją w prawym ramieniu.

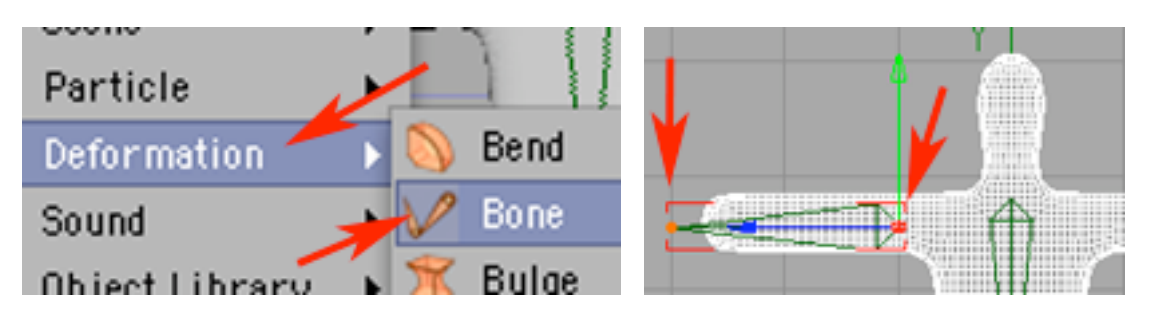

15) Dodaj kolejną kość, umieść na zakończeniu poprzedniej i zmień w punkt kontrolujący działanie ramienia.

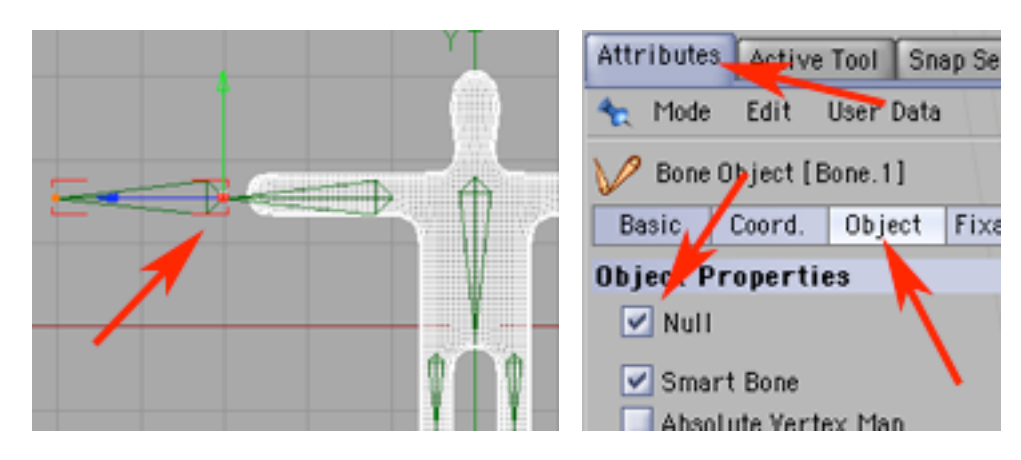

16) Nazwij kość ramienia "ramie-R", a punkt "zaczep-R" i wrzuć go do "ramie-R". Zaznacz objekt "ramie-R".

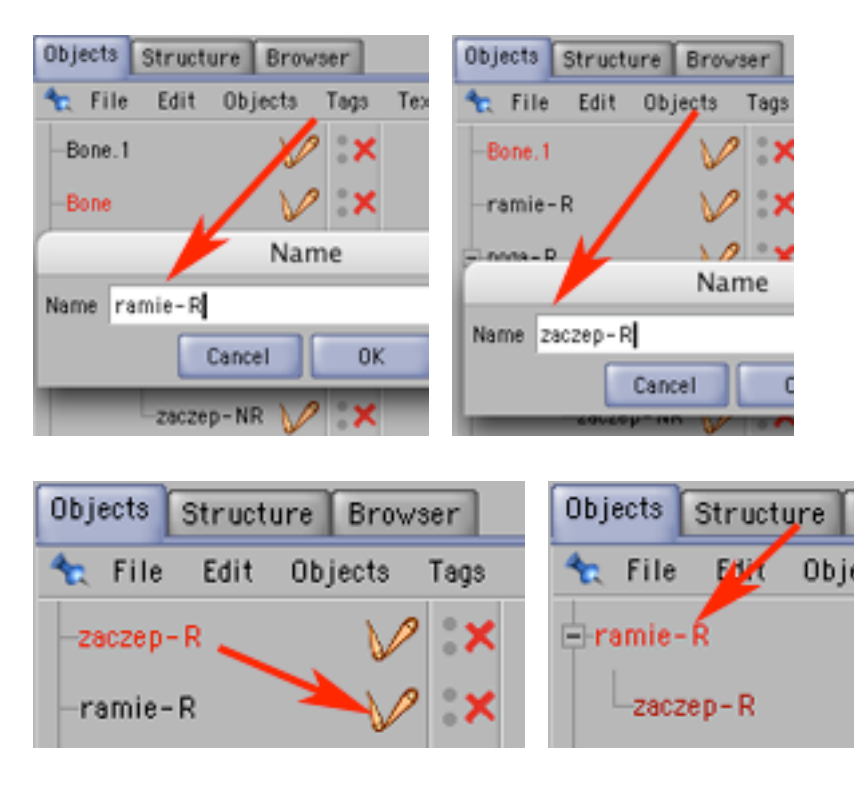

17) Zkopiuj i wklej "ramie-R".

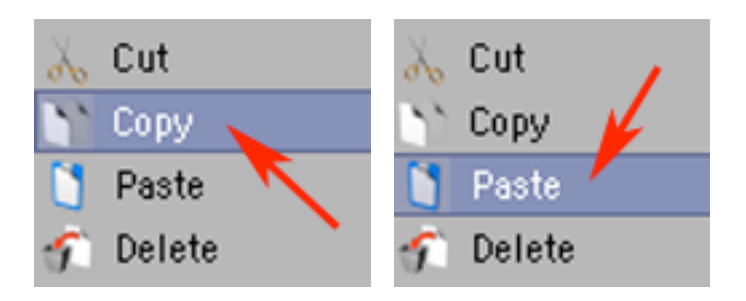

18) Nadaj nowej kości ramienia nazwę "ramie-L", a jego zaczepowi na "zaczep-L".

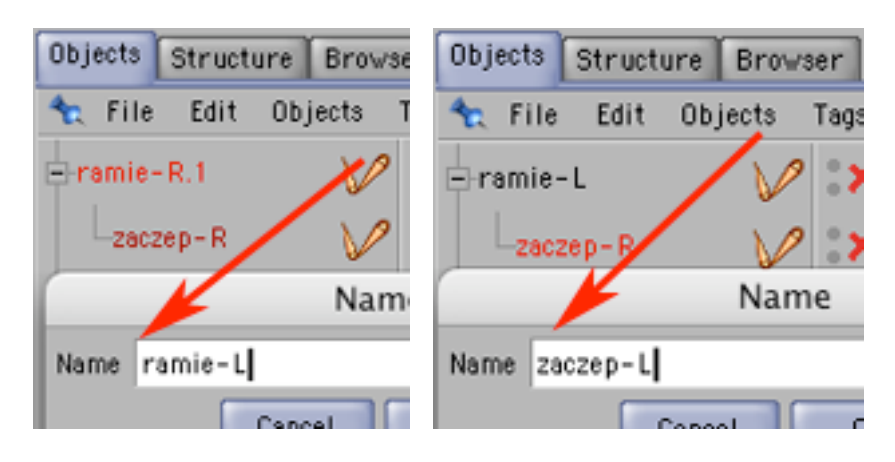

19) Obróć ją i przemieść do prawej ręki postaci.

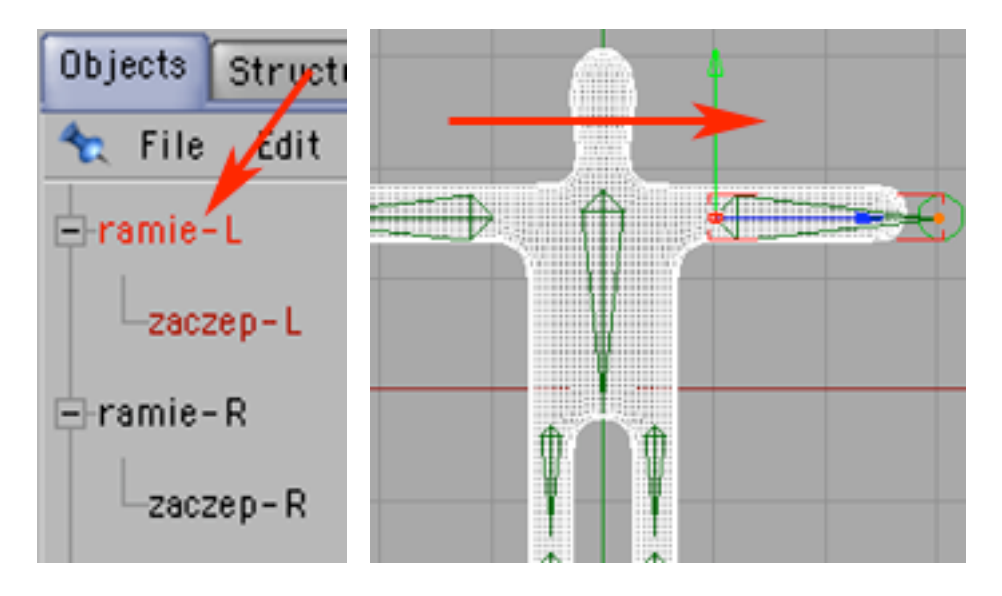

20) Dodaj do kompozycji nową kość.

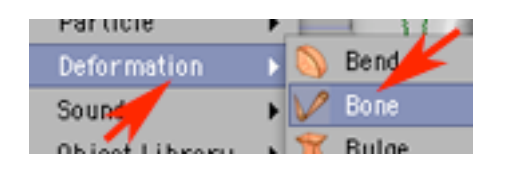

21) Umieść ją w głowie postaci, dodaj kolejną kość i dodaj ją ponad głową.

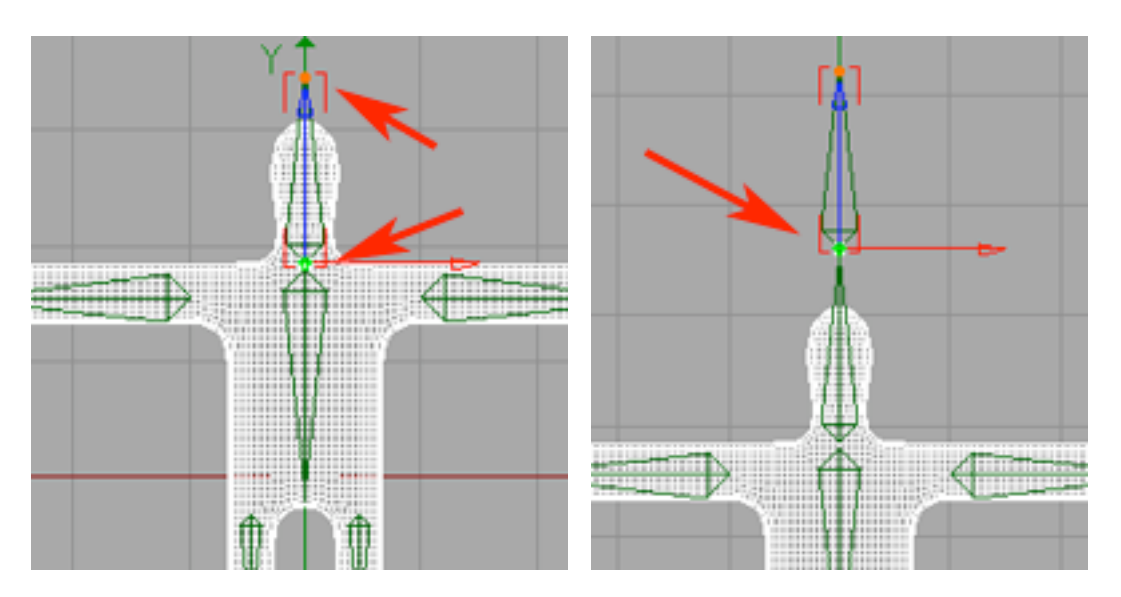

22) Zmień ją w punkt kontrolny głowy. Nazwij kości odpowiednio "glowa" i "zaczep-G". Wrzuć "zaczep-G" do kości "glowa".

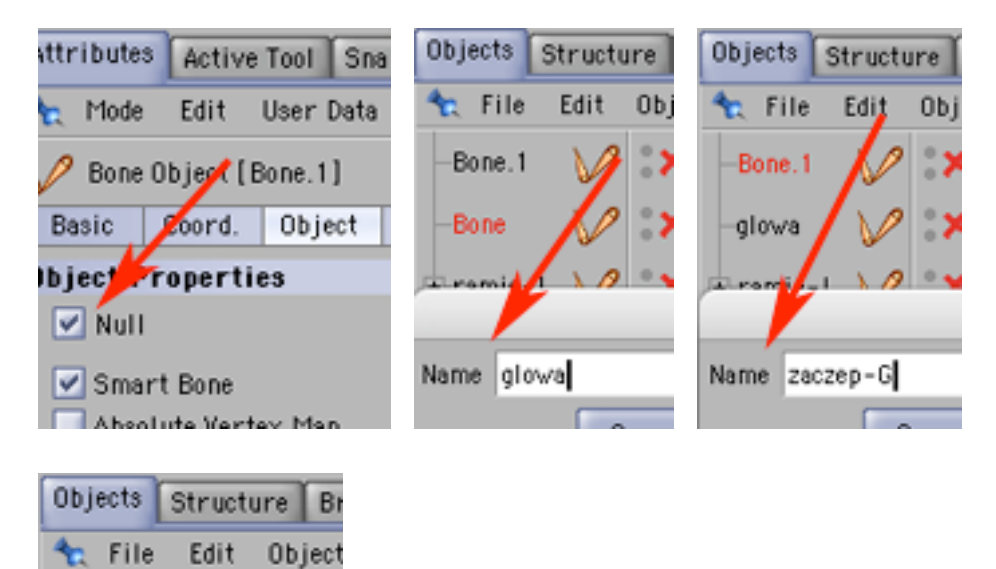

-zaczep-G

glowa

23) Kliknij w "korpus" prawym klawiszem myszy i wybierz New Tag -> Anchor Tag. Dodanie tego znacznika zabezpieczy korpus przed oddziaływaniem kończyn.

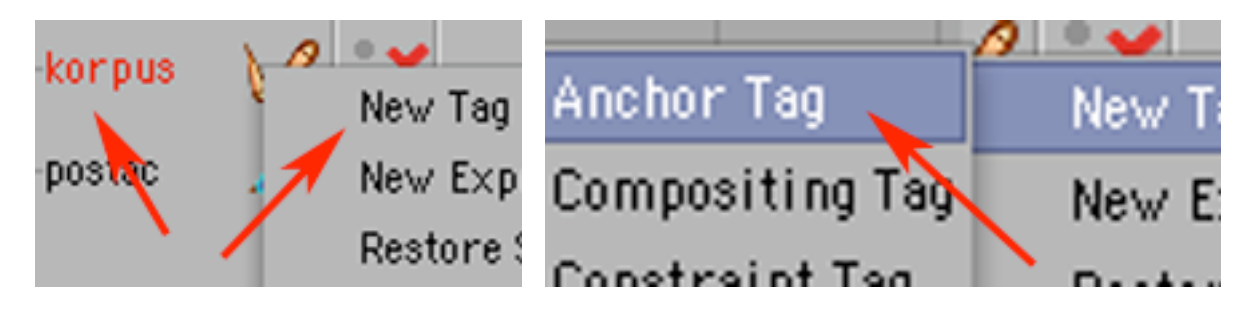

24) Wszystkie pozostałe kości wrzuć do kości "korpus", zaś "korpus" wrzuć do objektu "postac".

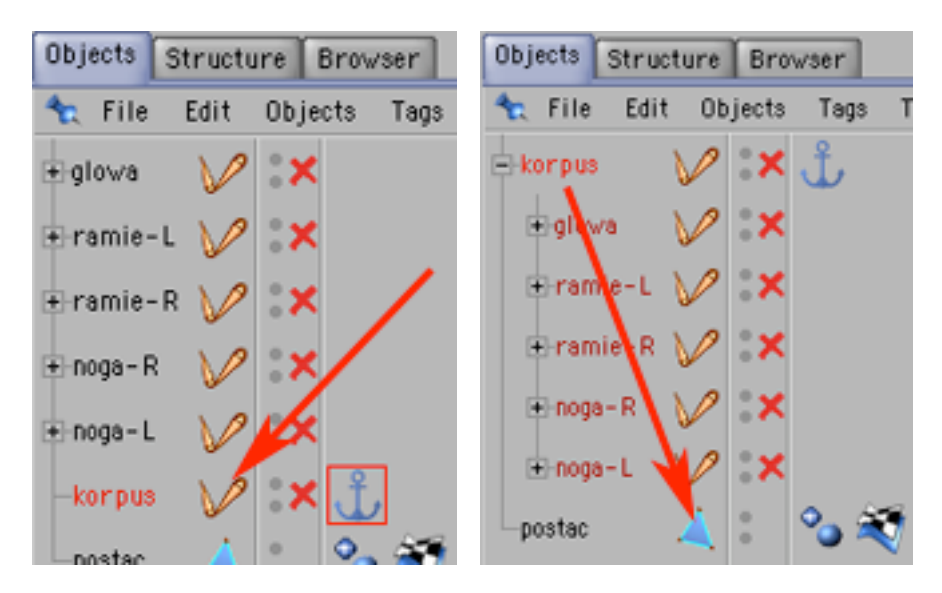

25) Zaznacz kość "korpus".

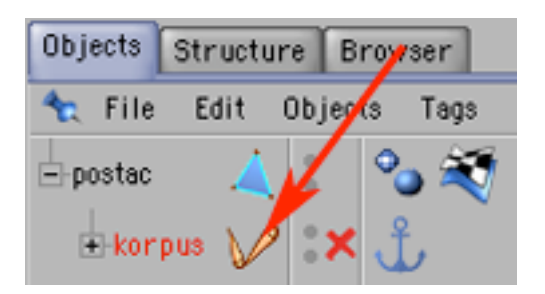

26) W tej chwili kości nie działają (obok nich w palecie Objects widać czerwone iksy określające nieaktywność operacji). Uruchom kości poleceniem Object -> Fix Bones.

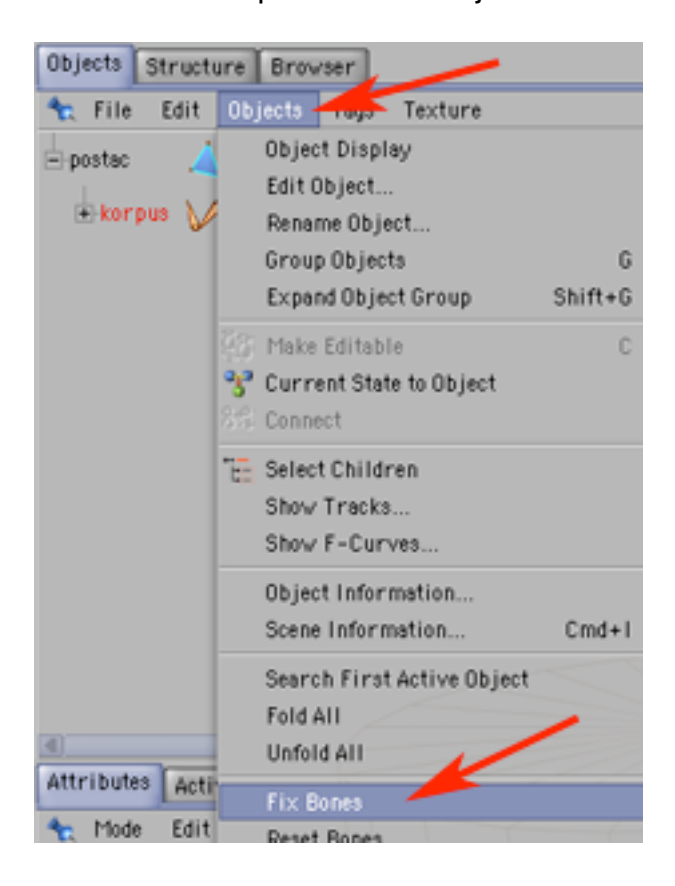

27) Program zapyta się czy uruchomić również wszystkie kości zagnieżdżone. Zgódź się na to.

W tym momencie uzyskałeś nadzwyczaj uproszczony ale - posiadający podstawową funkcjonalność szkielet związany z makietą postaci.

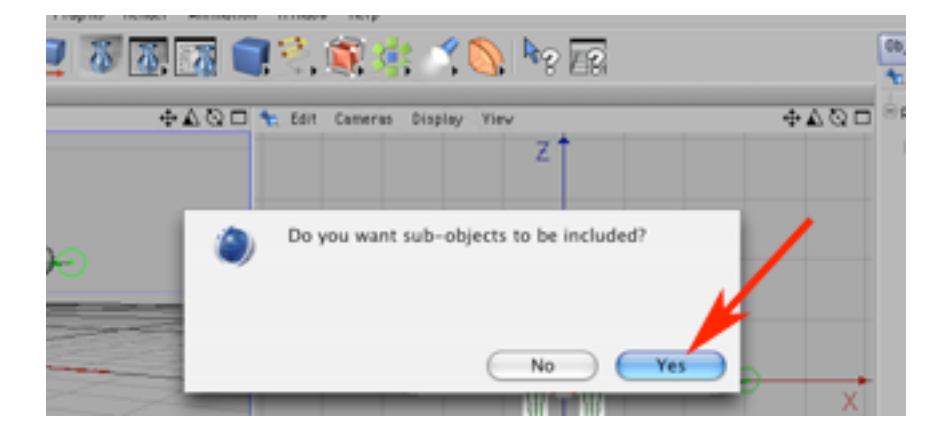

28) Nie zapomnij nagrać swojej pracy. Teraz możesz go wypróbować. Wybierz narzędzie do pracy z kośćmi i zaznacz "zaczep-NL".

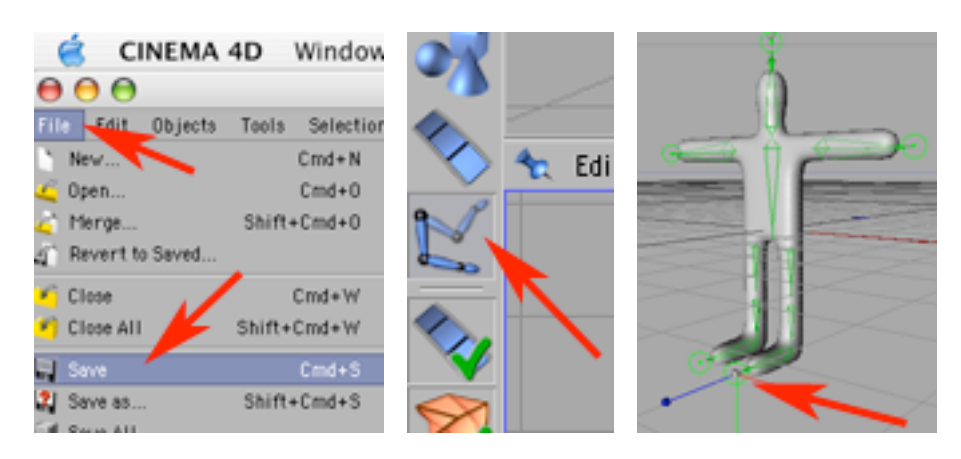

29) W widoku z boku (YZ) przemieść zaczep.

Nie nagrywaj pod tą samą nazwą zdeformowanej ruchem postaci - zawsze posiadaj kopię zapasową postaci w wersji tuż po uaktywnieniu kośćca.

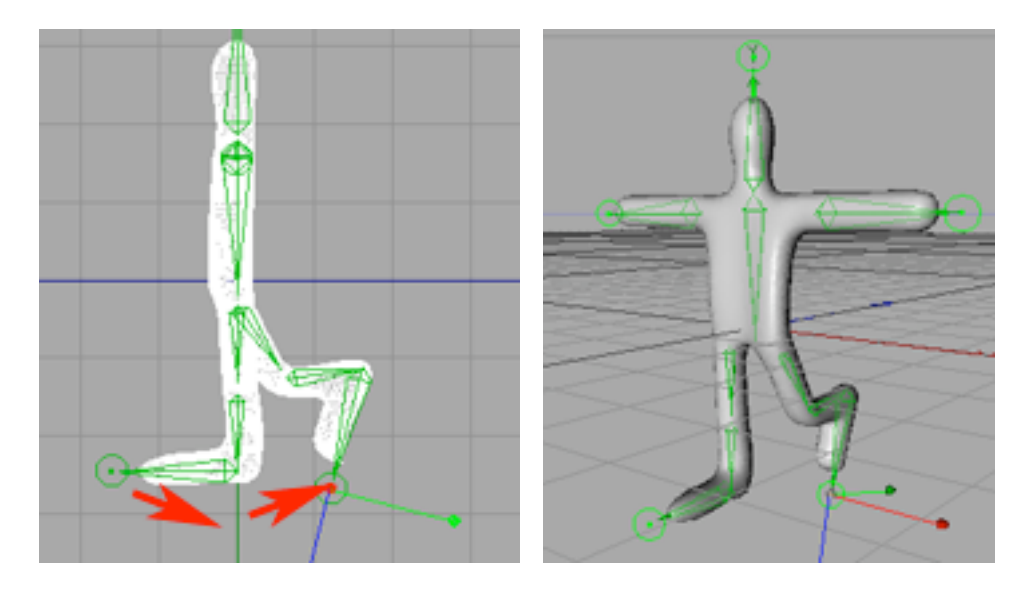